Міністерство освіти і науки України Тернопільський національний технічний університет імені Івана Пулюя

**TEPATYPA** 

**AHMADOTEM-CONDIANSIAH** 

Кафедра інжинірингу машинобудівних технологій

# **МЕТОДИЧНІ ВКАЗІВКИ**

до практичної роботи № 2

на тему:

## "**ТЕХНОЛОГІЯ НАЛАШТУВАННЯ ДРУКУ НА ДАЛЬТОВИДНОМУ 3D-ПРИНТЕРІ З ВИКОРИСТАННЯМ ПРОГРАМНОГО ПРОДУКТУ REPETIER-HOST V1.5.6**"

з дисципліни: "Інноваційні технології в машинобудуванні"

Тернопіль, 2021

#### Міністерство освіти і науки України Тернопільський національний технічний університет імені Івана Пулюя

Кафедра інжинірингу машинобудівних технологій

## **МЕТОДИЧНІ ВКАЗІВКИ**

до практичної роботи № 2

на тему:

## "**ТЕХНОЛОГІЯ НАЛАШТУВАННЯ ДРУКУ НА ДАЛЬТОВИДНОМУ 3D-ПРИНТЕРІ З ВИКОРИСТАННЯМ ПРОГРАМНОГО ПРОДУКТУ REPETIER-HOST V1.5.6**"

з дисципліни:

"Інноваційні технології в машинобудуванні"

для практичних занять і самостійної роботи здобувачів освітнього рівня доктор філософії зі спеціальності 131 "Прикладна механіка" та інших спеціальностей блоку вибіркових дисциплін

Тернопіль, 2021

Методичні вказівки розроблені відповідно до освітньо-наукової програми підготовки здобувачів освітнього рівня доктор філософії за спеціальністю 131 "Прикладна механіка".

Укладачі: д.т.н., проф. Васильків В.В. к.т.н., доц. Данильченко Л.М. к.т.н., доц. Радик Д.Л.

Рецензент: к.т.н., доц. Сташків М.Я.

Відповідальний за випуск к.т.н., доц. Радик Д.Л.

Методичні вказівки розглянуті та схвалені на методичному семінарі кафедри інжинірингу машинобудівних технологій. Протокол № 6 від 19.02.2021.

Методичні вказівки рекомендовано до друку методичною комісією ФМТ.

Протокол № 5 від 24.02.2021.

#### **1 МЕТА РОБОТИ**

Проаналізувати та розглянути можливості лабораторного дельтавидного 3D-принтеру та використовуваних з ним матеріалів. Навчитися структуризовувати інформацію, щоб підготувати 3Dпринтер для друку з певними заданими параметрами в використовуваному програмному забезпеченні Repetier-Host V1.5.6.

#### **2 ЗАГАЛЬНІ ВІДОМОСТІ**

#### **2.1 Опис лабораторного 3D принтеру, його можливості та використовувані матеріали**

В лабораторній роботі використовується струменевий 3D принтер, що має дельтавидну конфігурацію. Даний прилад є відносно недорогим настільним 3D-принтером для індивідуальних потреб. Такі принтери характеризуються достатньою якістю та стабільністю побудови. В основу його функціональності покладено принцип пошарового плавлення та накладання пластику.

Принтери дельтавидної конфігурації («дельта-роботи», дельтапринтери) використовують статичні платформи.

Позиціонування друкованої головки у всіх трьох вимірах здійснюється виключно за рахунок пересування самого екструдера.

Як правило, переміщення екструдера здійснюється каретками, що рухаються по трьом направляючим. Кареткам рух передається від двигунів за допомогою ремінної передачі.

Асиметричний рух регулює позиціонування екструдера по горизонталі за рахунок зміни кута нахилу кареток, а симетричний – по вертикалі (рис. 1). Таким чином, позиціонування екструдера в трьох площинах здійснюється виключно за рахунок руху трьох кареток, робоча платформа дельта-принтерів при цьому залишається на місці.

На рис. 2 та 3 зображено основні елементи 3D-принтера, такі як направляюча ланка, стійки направляючих ланок, робоча поверхня, друкуюча головка з соплом та охолоджувальним елементом, роз'єм для карти пам'яті, драйвери для контролю двигунів, блок відмотування пластику, п'єзоелектричні датчики, друкована плата (arduino mega 2560).

Направляюча ланка виконує функцію направлення сопла за координатами відповідно до конфігурації друкованої моделі.

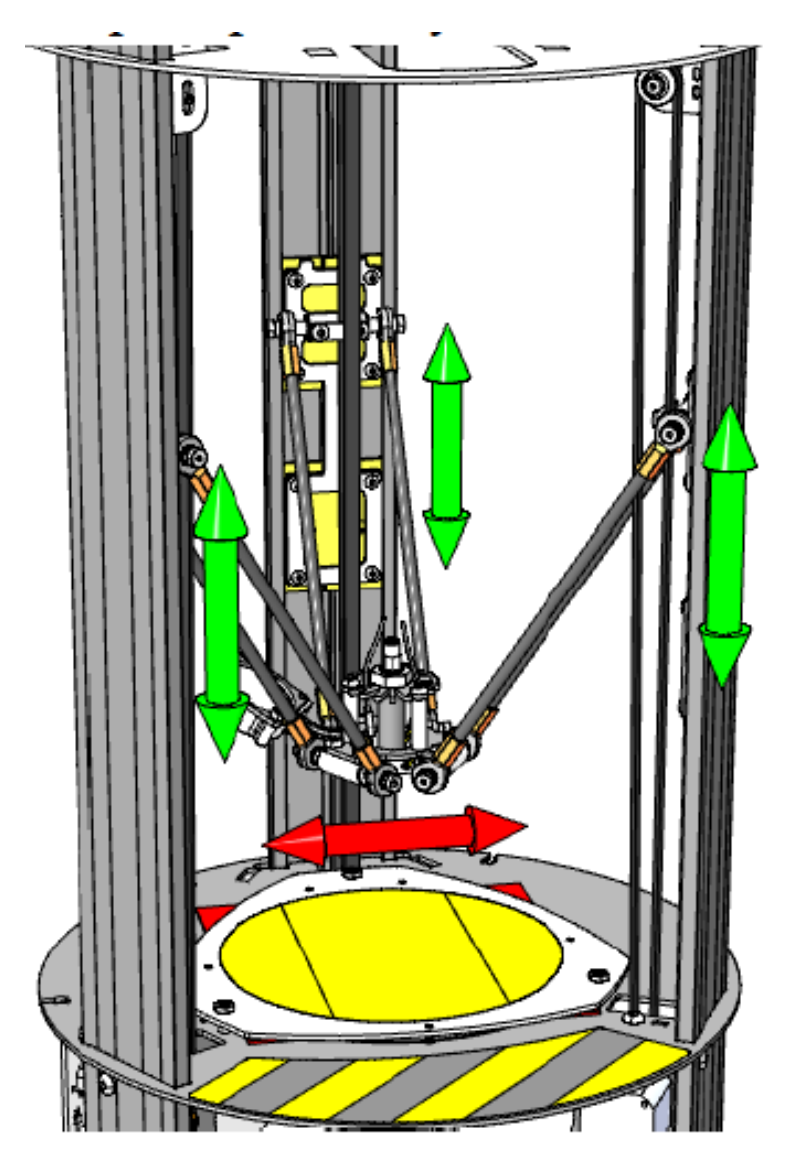

Рисунок 1 – Загальна схема дельта-принтеру

Стійки направляючих ланок виконують функцію каркасу та тримають на собі частину конструкції принтера.

Робоча поверхня – на ній здійснюється друкування 3D-деталей.

Головка з соплом та охолоджувальним елементом – призначена для плавлення та випускання пластику при друкуванні, а охолоджуючий елемент (в даному випадку, це кулер) охолоджує головку для того, щоб не перегрівалися електронні елементи на друкуючій головці (включається охолодження приблизно при +50°С).

Роз'єм для карти пам'яті – призначений для здійснення друку напряму з 3D-принтера. Такий спосіб ефективний тим, що менша ймовірність перебоїв при друку, ніж коли інформація про модель подається з ПК.

Драйвери для контролю двигунів – контролюють роботу двигунів, за допомогою яких здійснюється переміщення головки для друку.

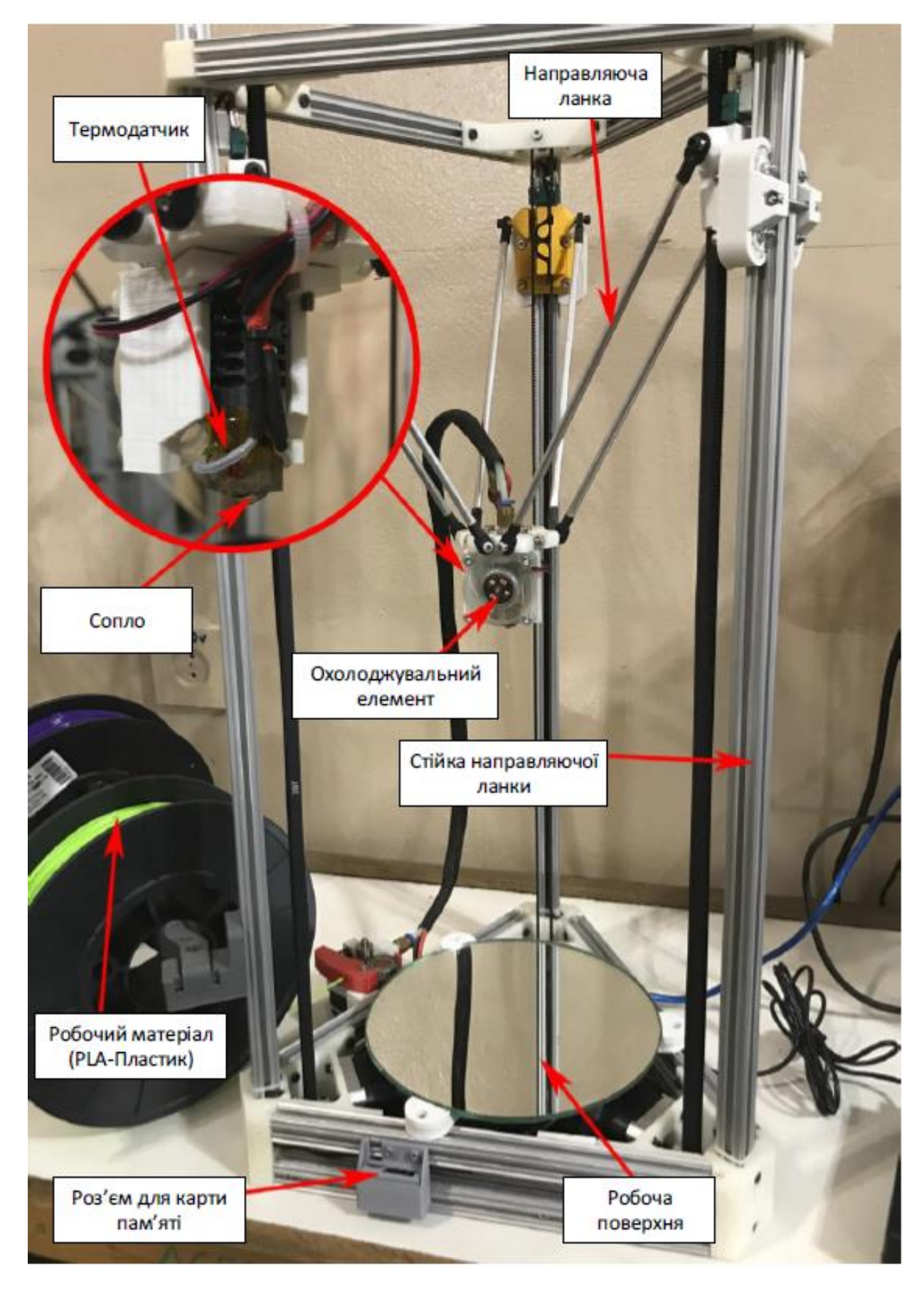

Рисунок 2 – Загальний вигляд 3D принтера

Блок відмотування пластику – за допомогою нього подається пластик в сопло.

П'єзоелектричні датчики – за допомогою цих датчиків здійснюється контроль нульової точки (положення робочого столу), після чого принтер може починати роботу, таким чином усувається нерівність поверхні на якій здійснюється друк.

Друкована плата (arduino mega 2560) – на ній розташовані всі необхідні елементи, які потрібні для контролю та обробки інформації при друку та налаштуванні 3D-принтера.

Процес 3D-друку даним методом полягає у наступному: нитка (філамент) надходить у друкуючу головку (екструдер), після цього здійснюється розігрів нитки до її рідкого стану (при температурі сопла від +190°С до +250°С). Далі отримана маса видавлюється через сопло екструдера. При цьому крокові двигуни за допомогою зубчастих пасів приводять у рух екструдер, що переміщається по направляючим у заданому напрямку і наносить пластик на платформу шар за шаром згідно заданої цифрової моделі друкованого виробу.

Правильну роботу та функціонування 3D-принтеру забезпечує певний набір основних електричних елементів для керування, координації дій, живлення, калібрування, подачі і охолодження матеріалу та інших, важливих для роботи, дій. Вигляд 3D-принтеру без робочого столу зображено на рис. 3.

Для даного типу друку використовується PLA-пластик – так званий аліфатичний поліефір з мономером у вигляді молочної кислоти. Такий пластик називається біосумісним, оскільки основними матеріалами для його виробництва виступають швидко поновлювані ресурси, в основному це цукрова тростина і кукурудза. Досить низький ступінь деформації цього пластика сприяє правильному друку моделі, а також забезпечує високу роздільну здатність друку, що дозволяє створювати моделі з більшою геометричною складністю, ніж при використанні ABS. Під час друку PLA пластиком рекомендується використовувати вентилятор для швидкого тверднення виробів і досягнення більш високої якості друку. Основний недолік PLA-пластику – це відклеювання кутів (деламінація). Основні характеристики такого матеріалу наведені в таблині 1.

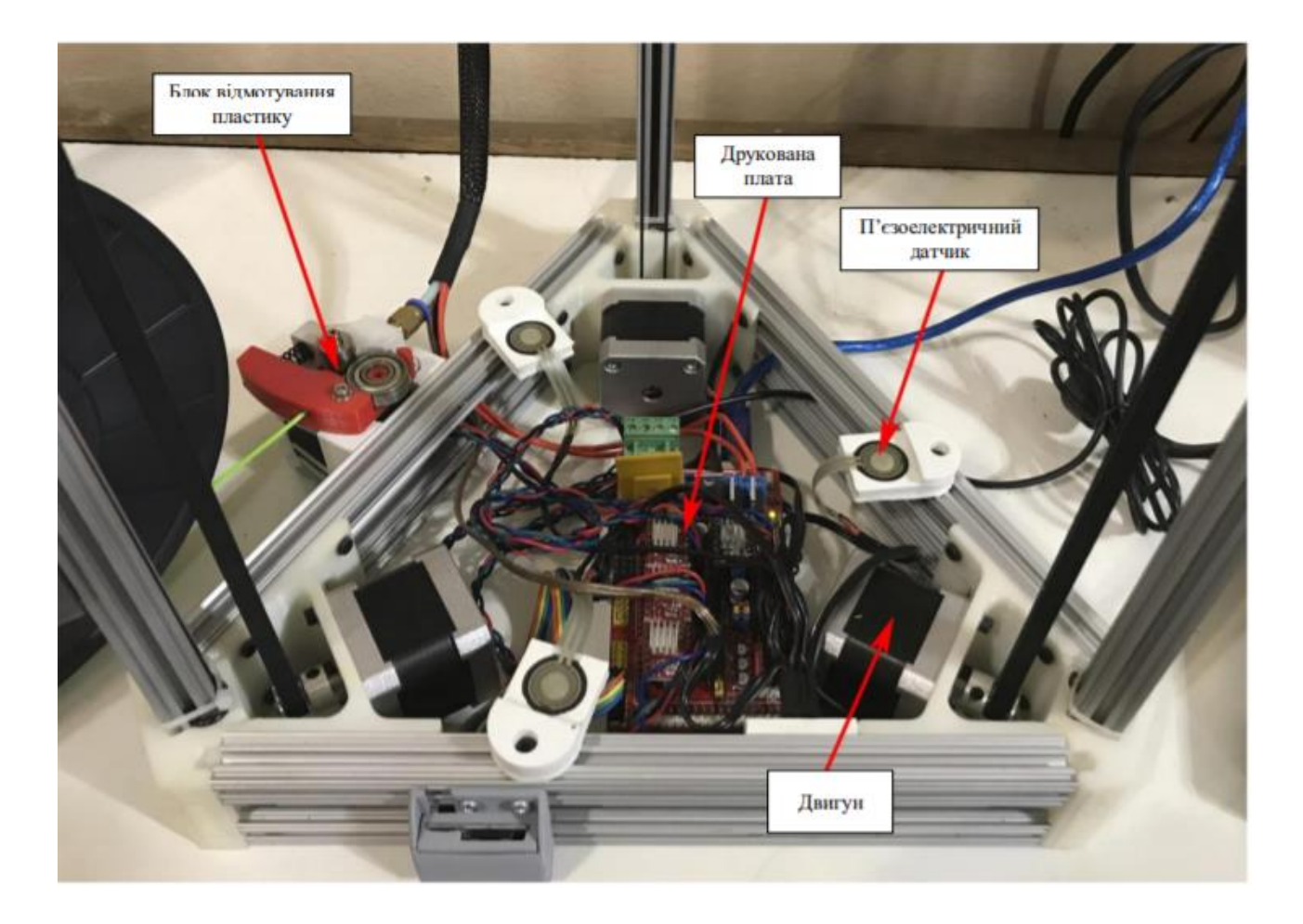

Рисунок 3 – Вигляд 3D-принтеру без робочого столу

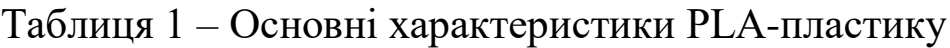

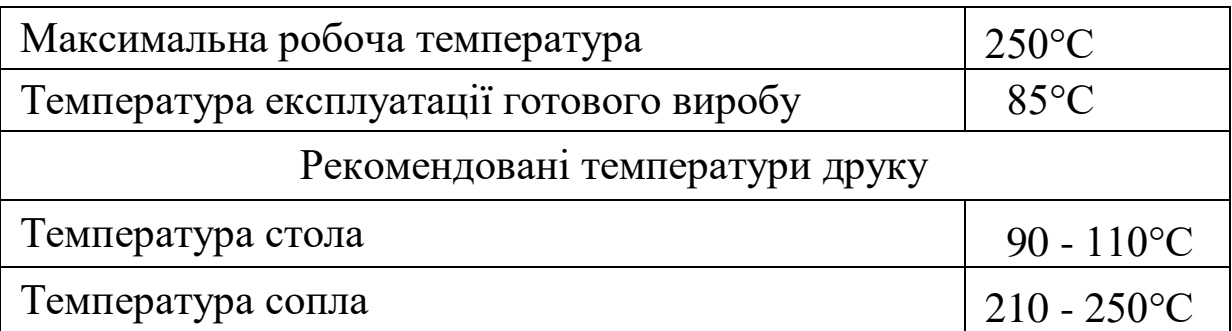

PLA-пластик має більш низьку, ніж у ABS-пластика, температуру розм'якшення нитки (близько +190°C), і температуру друку – від +210°С до +250°С, а значить, робота з ним менш енергозатратна. До того ж, при 3D-друку таким пластиком не потрібно використовувати каптон (для змащування поверхні для нарощування прототипу) і не потрібно підігрівати стіл для зняття нарощеного на нього об'єкта.

#### **2.2 Створення геометричної моделі деталі**

Побудову твердотільної 3D моделі деталі виконують в будь-кій системі автоматизованого проектування з можливістю збереження її у форматі STP. Адже, формат STP (STEP формат) є універсальним форматом представлення даних (тривимірні моделі, креслення, специфікації) в системах автоматизованого проектування (CADсистем). Інформація про об'єкт зберігається як список трикутних граней, які описують його поверхні.

STL-файл може бути текстовим (ASCII) або двійковим. Свою назву отримав від скорочення терміну «Stereolithography», оскільки спочатку застосовувався саме в цій технології тривимірного друку.

Всі STEP моделі, які генеруються в CAD системі, підкоряються вимогам стандартів ISO 10303. Формат STP широко застосовується в самих різних галузях промислового виробництва, включаючи автомобілебудування, кораблебудівну індустрію, і навіть аерокосмічну сферу. Універсальність – це головна перевага формату STP. Робота з файлами STP особливо ефективна при реалізації проекту групою фахівців: 3D моделі окремих конструктивних елементів виробу, що створені в різних САПР, можуть бути універсалізовані та зібрані в окрему складальну одиницю.

Щоб перетворити STL-файл в G-код (мова, яку розуміє 3Dпринтер), необхідна програма-слайсер. Слайсером вона називається, тому що «нарізає» (англ. «to slice» – різати) 3D-модель на безліч плоских двовимірних шарів, з яких 3D-принтер буде складати фізичний об'єкт. Існують різні версії слайсерів (Cura, slic3r, KISSlicer), причому деякі принтери за замовчуванням підтримують роботу з певними конкретними програмами.

#### **2.3 Налаштування друку деталі в Repetier-Host**

Для друку деталі необхідно імпортувати її 3D модель в форматі STL в програмне забезпечення, налаштувати параметри друку: положення моделі на робочому столі, швидкість друку, температуру екструдера, товщину шару і тощо (рис. 4).

Основні налаштування друку деталі в Repetier-Host можна виконати на вкладці «Настройки CuraEngine», яка активується натисканням кнопки «Конфигурация» вкладки «Слайсер». «Скорость

и качество» – перша вкладка «Настройки CuraEngine», в якій можна виконати такі налаштування (рис. 5).

1. Вкладка «Скорость» розділена на дві колонки: «Медленно» та «Быстро». Це зроблено для того, щоб задати верхню і нижню межу налаштувань для різних параметрів, використовуваних в процесі друку. Це потрібно для того, щоб була можливість швидкого регулювання швидкості друку моделі, що безпосередньо може позначитися на її якості.

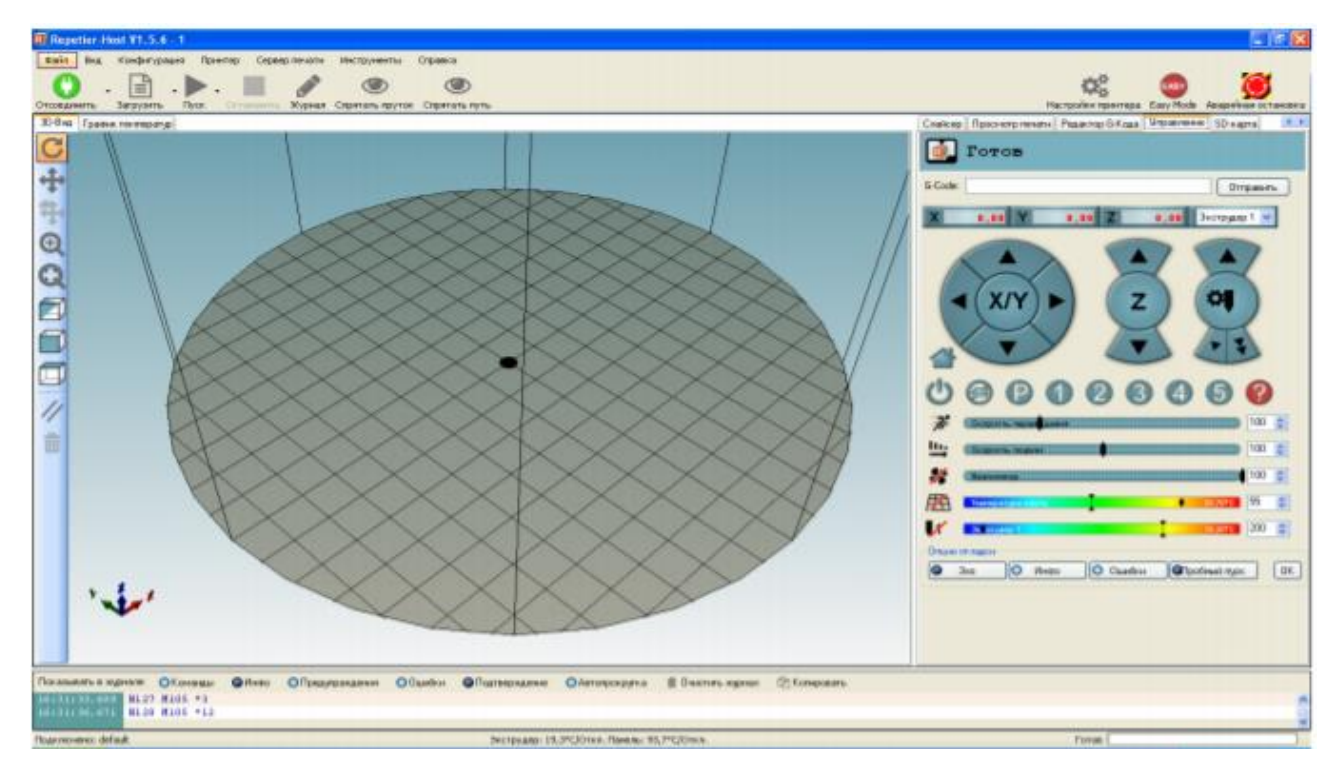

Рисунок 4 – Вікно програми Repetier-Host V1.5.6

• «Печать» – параметр швидкості видавлювання пластика і переміщення екструдера безпосередньо при друку моделі. Наприклад, він не впливає на час переміщення між моделями або стінками однієї деталі. Тобто виявляється тільки коли йде екструзія.

• «Перемещение» – параметр швидкості будь-яких рухів, як при екструзії, так і без неї. Задавши їй дуже велике значення та без відповідного ретракта, швидше за все з'явиться "павутина" в порожнинах деталі або між нею.

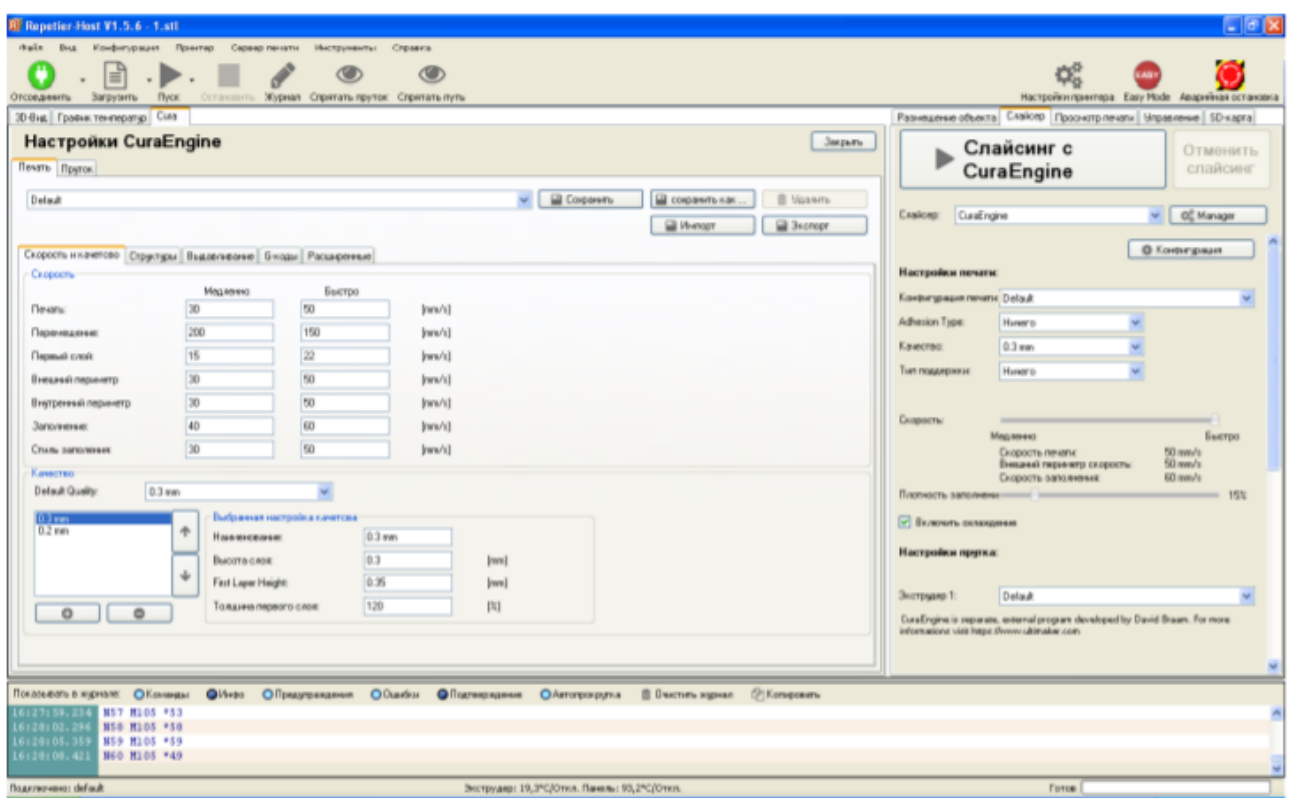

Рисунок 5 – Конфігурації на вкладці «Скорость и качество»

Ретракт – це відкат прутка в екструдері (всмоктування нитки в сопло) при переході з одного острівця друку на інший. Ретракт потрібен для зниження кількості артефактів на зовнішній поверхні деталі».

• «Первый слой» – параметр швидкості друку 1-го шару. Краще поставити невелике значення, так як в цьому випадку прилипання до столу буде краще.

• «Внешний периметр» – параметр швидкості друку окантовки деталі. По суті кажучи, впливає на якість зовнішнього вигляду моделі.

• «Внутренний периметр» – параметр швидкості створення внутрішньої поверхні об'єкту.

• «Заполнение» – параметр швидкості заливки того, що між периметрами. Велика швидкість може помітно знизити якість деталі. Якщо заповнення не повне, то стінки візерунка можуть з'їхати відносно один одного.

2. • «Стиль заполнения» – параметр, швидкість якого не впливає на якість зовнішньої поверхні. Експериментувати не варто. 2. Наступне поле налаштування вкладки «Скорость и качество» – «Качество» друку. Тут є 4 параметра, які є основними характеристиками даного пункту. «Default Quality» – дозволяє задати та зберегти налаштування для можливості їх використання в подальшому. Для цього необхідно заповнити наступну інформацію.

• «Наименование» – назва настройки.

• «Высота слоя» – важливий параметр, який відповідає за ребристість в надрукованій деталі. Шорсткість поверхні буде завжди, але чим тонше шар, тим менше це помітно. Проте використання маленької товщини шарів збільшить час друку, адже зросте їх кількість в деталі. Можливість зменшення пов'язана з характеристиками двигунів, особливо, які стоять по осі Z. Для повсякденних потреб досить товщину ставити 0.3 мм, це оптимальне значення.

• «First Layer Height» – параметр товщини першого шару. Теж важливий параметр, який відіграє ключову роль на старті друку. Відстань між столом і соплом фіксована і дорівнює товщині листа паперу. Це приблизно 0,3 мм. Тому, оптимальним параметром цього поля буде 0,3 мм. Якщо поставити 0,1 мм, то сопло буде лити занадто мало пластика і перший шар буде погано схоплюватися з місцем друку. Надалі погана адгезія першого шару призведе до того, що деталь відлипне в процесі прототипування. З іншого боку, якщо поставити 0,4 мм, то пластика буде занадто багато і екструдер почне його розмазувати і залишати надлишки, отже, якість моделі впаде. Перший шар ще важливий тим, що він вирівнює поверхню для подальших шарів при неточності калібрування столу. Тому не рекомендовано налаштовувати відстань між столом і соплом в 0,1 мм і ставити таку ж цифру в даному полі.

• «Толщина первого слоя» – додатковий параметр, що дозволяє змінювати величину, виставлену в попередньому пункті. Переходимо до вкладки «Структуры» (рис. 6). Тут присутні 5 полів з настройками.

• «Заполнение» – місце, де зосереджені настройки характеру заповнення матеріалом моделі.

• «Shell Thikness» – параметр товщини периметрів, безпосередньо пов'язаний з діаметром використовуваного сопла. При невеликому значенні цього параметра отримуємо безліч вузьких доріжок, з яких складається шар деталі. Якщо деталь має дуже вузькі стінки, а наше сопло велике для їх створення, можна поставити даний параметр менше діаметра сопла. Але головне не вказати занадто мале значення, оскільки в такому випадку видавлювання філамента буде настільки маленьким, що будуть утворюватися порожнини.

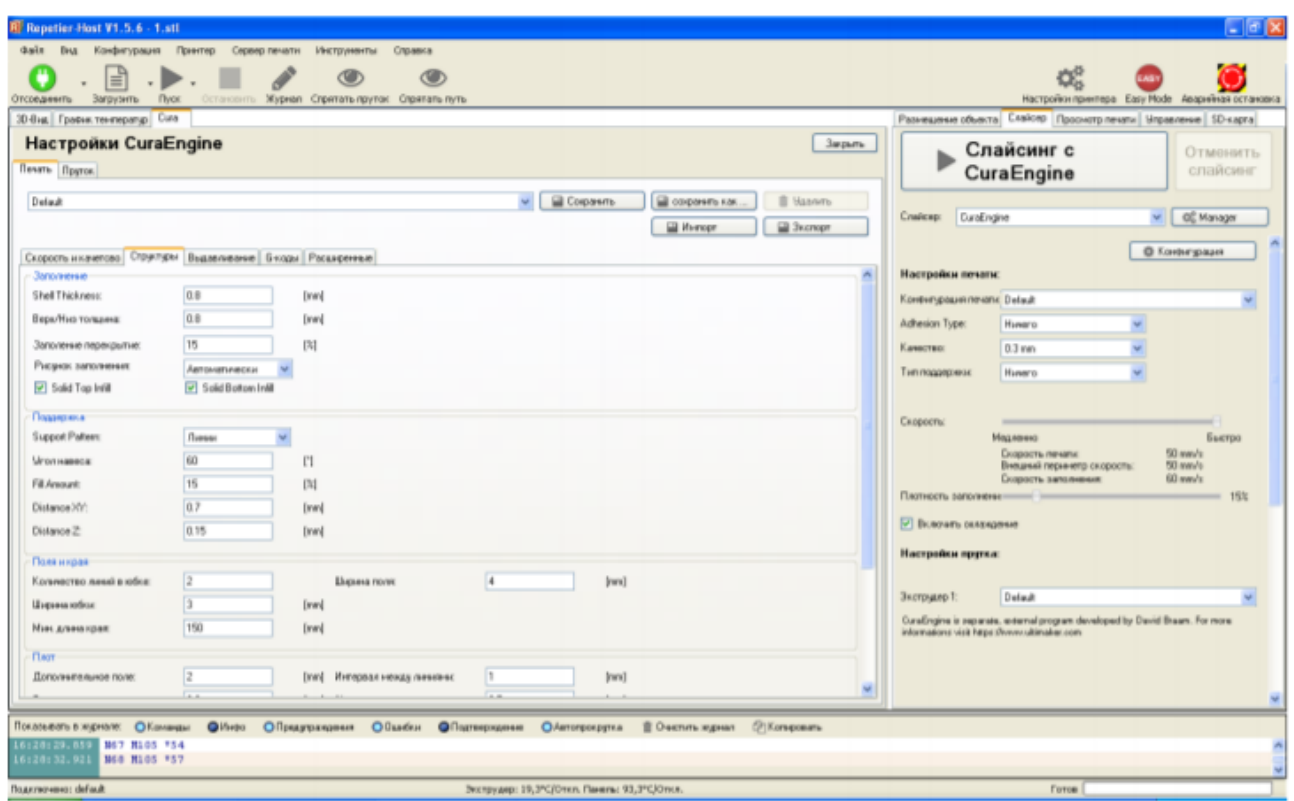

Рисунок 6 – Конфігурації на вкладці «Структуры»

• «Верх/Низ толщина» – параметр товщини заповнених на 100% шарів дна і кришки (верхніх шарів) моделі.

• «Заполнения перекрытия» – щільність заповнення, показує на скільки порожниста буде деталь (100 % – максимальна щільність моделі).

• «Рисунок заполнения» – візерунок, яким буде друкуватися внутрішній об'єм моделі.

• «Solid Top / Bottom infill» – наявність галочок в цих полях обов'язкова для забезпечення однорідності поверхонь деталі на нижньому та верхньому шарах. 2. «Поддержка» – поле налаштувань, де можна задати необхідний режим формування допоміжних елементів, які є опорою при друку нависаючих частин моделі.

• «Support Pattern» – візерунок створення підтримуючих елементів.

• «Угол навеса» – мінімальний кут нахилу області моделі, з якого слайсер починає будувати підтримуючий каркас для неї.

• «Fill Amount» – щільність заповнення цього каркаса.

• «Distance XY і Z» – не заповнена матеріалом відстань між підтримкою і моделлю по горизонтальних осях і по висоті. Наявність прогалин необхідна для того, щоб було легко відірвати підтримку від деталі. Інакше шари занадто сильно склеюються. В основному це стосується орієнтації по Z. 3. «Поля и края» – параметри налаштувань, що дозволяють забезпечити кращу адгезію моделі і перевірити настройку столу.

• «Количество линий в юбке» – щільність створюваного контуру навколо моделі. Головна мета юбки – подивитись, наскільки добре відкалібрований стіл. Тому не треба ставити велике значення. Досить поставити від 1 мм до 3 мм.

• «Ширина юбки» – назва говорить сама за себе. Занадто тонка юбка погано виявить дефекти калібрування.

• «Минимальная длина юбки» – якщо довжина юбки менше зазначеної в цьому полі, то слайсер сам її збільшить. 4. «Плот» – область налаштувань, що дозволяють забезпечити прилипання до столу особливо тонких та складних структур моделей. Це ще називається Raft.

• «Дополнительное поле» – ширина рафтового поля навколо моделі.

• «Толщина основной линии» – товщина нитки в першому шарі, по суті, щільність рафта. • «Толщина интерфейса» – товщина периметра рафта.

 $\bullet$  «Air Gap Layer 0» – зазор між рафтом і моделлю. Чим більше зазор, тим простіше відірвати допоміжний пластик від деталі. Але занадто велике значення не дозволить міцно фіксувати область моделі.

• «Воздушный зазор» – такий же пункт, як і попередній, але починаючи з другого шару.

«Выдавливание» – поле з важливими налаштуваннями друку (рис. 7).

1. «Основные настройки экструдера» – поле параметрів, що характеризують основні процеси видавлювання.

• «Spiralize Contour» – друк по спіралі. Корисна функція, але використовується рідко, так як вимагає нульового заповнення і всього один периметр. Є можливість уникнути наявності шва при друку аксіально симетричних об'єктів.

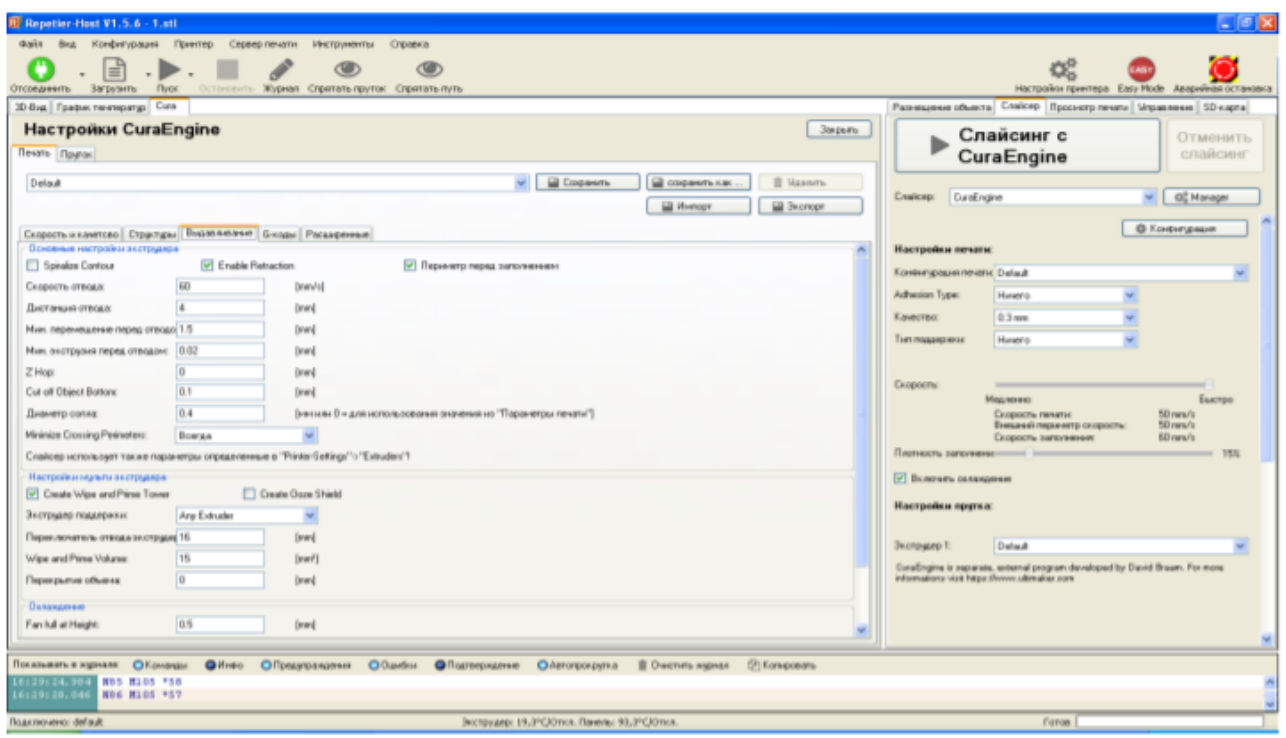

Рисунок 7 – Конфігурації на вкладці «Выдавливание»

• «Enable Retraction» – важлива функція, навпроти якої обов'язково треба ставити галочку. Вона включає втягування прутка при переміщеннях у вільному просторі. Це потрібно для того, щоб не видаляти зайвий пластик там, де його не повинно бути.

• «Периметр перед заполнением» – тут все очевидно, якщо стоїть галочка, то спочатку буде друкуватися периметр, а потім заповнення.

• «Скорость отвода» – важливий параметр, визначає, наскільки швидко буде виконуватись втягування пластика.

• «Дистанция отвода» – відстань, на яку буде втягуватися пластик.

• «Минимальное перемещение перед отводом» – це налаштування відповідає за те, починаючи з якого переміщення треба починати втягування. Потрібно розуміти, що крім часу ретракту, треба ще й повертати пластик при поновленні друку. Це займає досить багато часу, якщо ретракт буде при малих переміщеннях.

• «Минимальная экструзия перед отводом» – мінімальне видавлювання пластика перед наступним ретрактом.

• «Z HOP» – підняття екструдера на початку ретракту. Це відбувається так: головка надрукувала певне місце і повинна переїхати в інше. Щоб гаряче сопло не стирало убік місце зупинки, відбувається рух вгору, зміна позиції та опускання на колишній рівень. Зазвичай відбувається так, що сопло при русі вгору тягне за

собою нитку, а в процесі руху вниз можуть також виникнути артефакти. До того ж, в даному режимі час друку значно збільшиться.

• «Cut off Object Bottom» – параметр, необхідний для адгезії моделей з не плоскою формою основи моделі. Якщо важлива якість даної поверхні, то використовувати даний параметр безглуздо, оскільки буде потрібно відривати дані підтримки. Тому краще змінити орієнтацію моделі або використовувати двокомпонентний друк з використанням PVA філамента.

• «Диаметр сопла» – відповідає за діаметр сопла.

• «Minimize Crossing Perimeters» – параметр, що забезпечує пошук мінімальних шляхів до наступної точки друку. Дозволяє уникнути утворення павутини. 2. «Настройки мульти экструдера» – область налаштувань 3D друку двома філаментами.

• «Create Wipe and Prime Tower» – створення спеціальних об'єктів, в які буде стравлюватися пластик при переході з одного на інший. Це потрібно для того, щоб друкувати чистими кольорами, без змішування.

• «Create Oozy Shield» – створення багатошарової юбки, що повторює контури моделі.

• «Экструдер поддержки» – це другий екструдер.

• «Переключатель отвода экструдера» – це та відстань, на яку потрібно висмикнути перший філамент, щоб запустити в канал подачі новий.

• «Wipe and Prime Volume» – обсяг допоміжної моделі для стравлювання пластика. Чим більше модель, тим краще очиститься сопло від попереднього пластика. Але починаючи з певного значення, приблизно 120 мм, подальше збільшення не грає ролі.

• «Перекрытие объема» – довжина, на якій змішуються кольори. Корисно для принтера з двома соплами.

• «Охлаждение» – параметри примусового охолодження моделі при друку.

• «Fan full at Height» – рівень друку по висоті, з якого почнеться процес охолодження.

• «Минимальная скорость» – мінімальна кількість обертів вентилятора.

• «Cool head lift» – налаштування відведення сопла від місця, яке потрібно охолодити, а потім знову продовжити друк. Часто потрібно при друці гострих елементів або деталей з великою вагою без підтримок.

• «Пруток» – важлива вкладка з налаштуваннями, що пов'язані з матеріалом для друку (рис. 8).

• «Диаметра прутка» – поперечний розмір використовуваного філамента.

• «Flow» – коефіцієнт подачі філамента. За допомогою нього можна уникати пере/недоекструзіі.

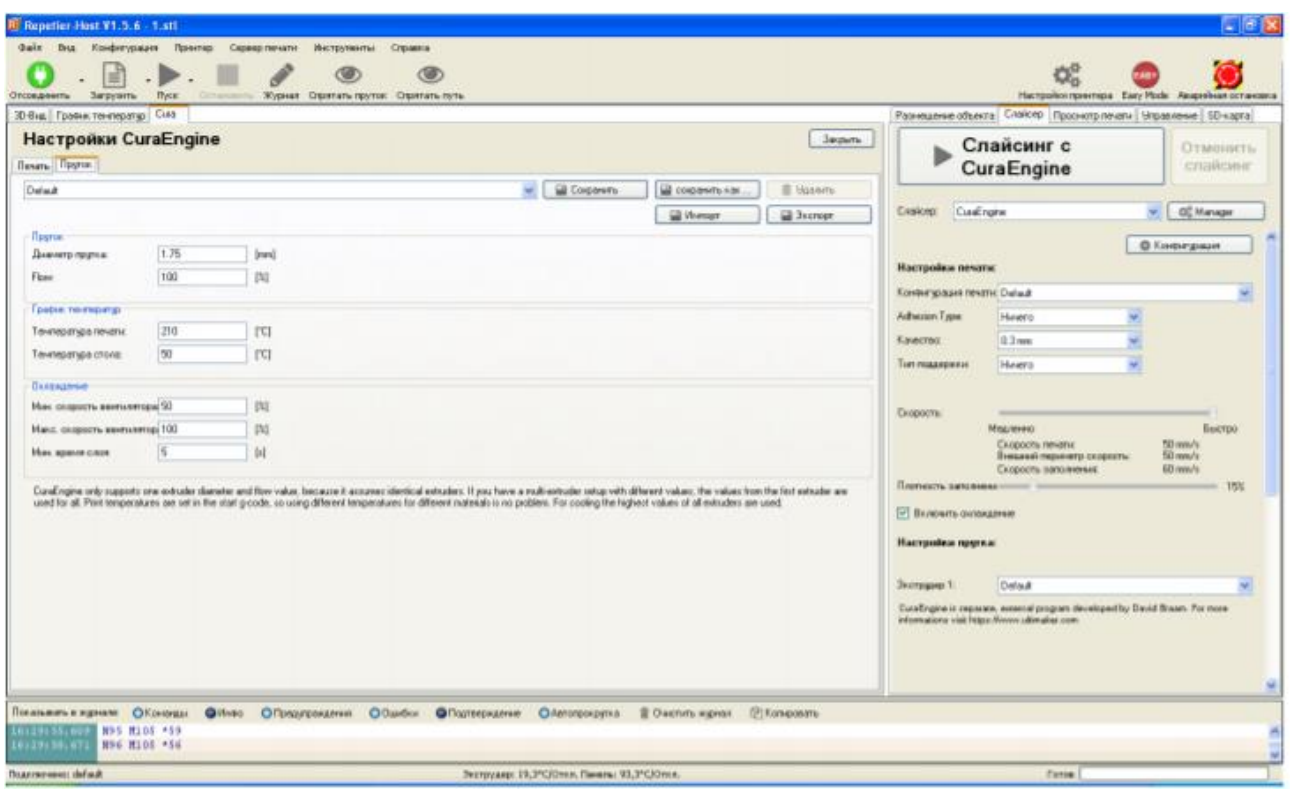

Рисунок 8 – Конфігурації на вкладці «Пруток»

• «Температура печати» – температура сопла.

• «Температура стола» – температура робочого столу.

• «Минимальная/Максимальная скорость вентилятора» відповідає за швидкість вентилятора.

• «Минимальное время слоя» – параметр, який необхідний для повноцінного охолодження шару. Якщо друк буде занадто великій швидкості, то охолодження може бути неефективним. Також, за допомогою вищевказаної програми маємо доступ до редагування Gкоду, що надає можливість перевірити команди або ж редагувати, додавати чи видаляти деякі з них. На кожній із вкладок відповідних панелей налаштувань (рис. 5-8) вказані ті параметри, які було задано для друку необхідних моделей.

#### **3 ПРИКЛАД ВИКОНАННЯ РОБОТИ**

Як приклад розглянемо деталь «Коромисло», яка виготовлена зі сталі 40Х ДСТУ 7806:2015 та має масу 102 г.

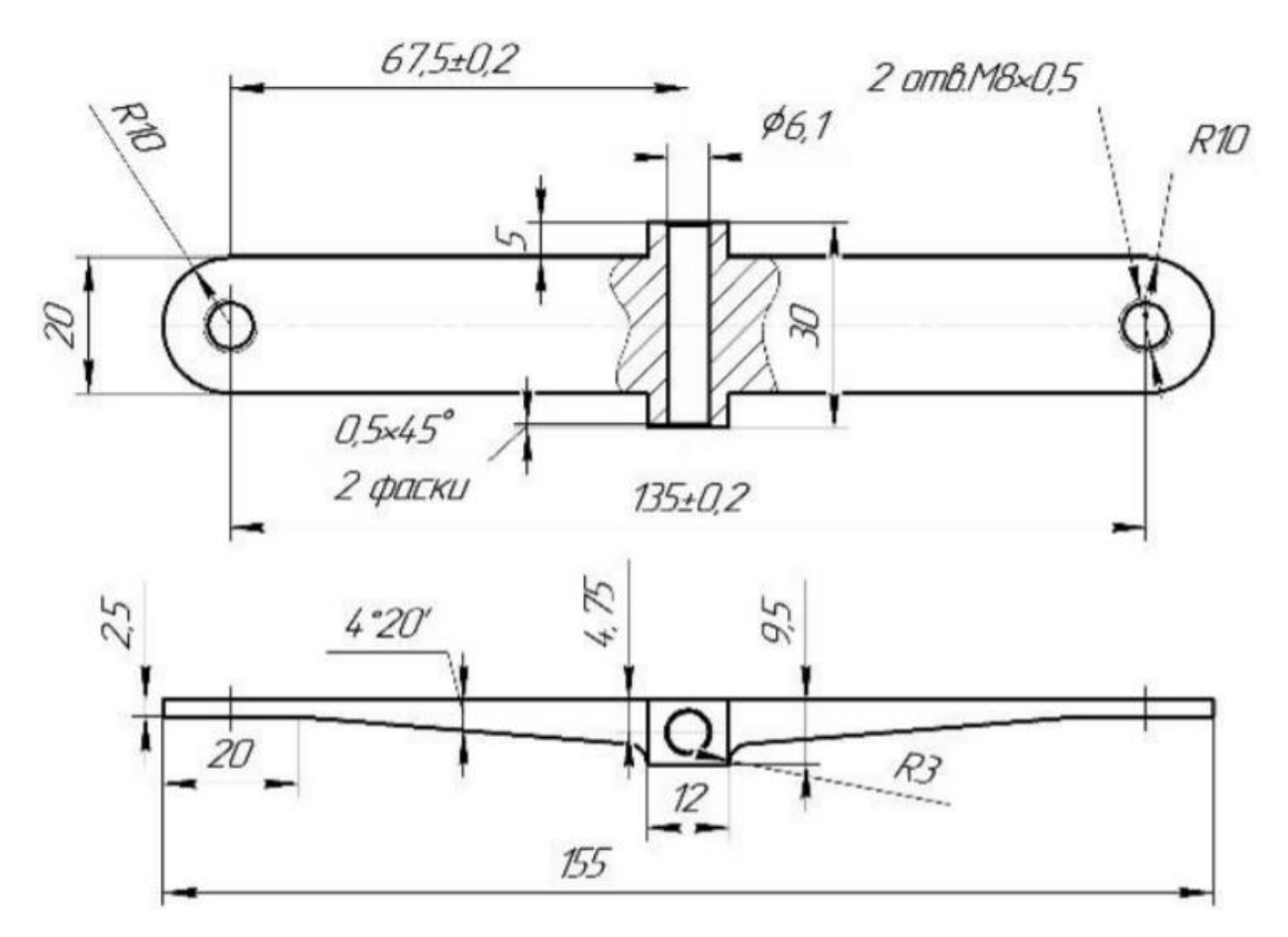

Рисунок 9 – Ескіз деталі «Коромисло»

#### **3.1 Налаштування друку**

Робоче вікно програми Repetier-Host V1.5.6. Включає робочу область та декілька вкладок конкретних налаштувань поточного друку. Спершу завантажили 3D модель у форматі STL: натиснувши на кнопку «+» та обравши в вікні, потрібний файл. Далі змінювали розташування завантаженої моделі за рахунок використання інструментів повороту та переміщення, які доступні на цій вкладці, результат представлено на рис. 10.

Далі у вкладці **«Слайсинг»** виконували налаштування товщини шару (0,2 мм), наявність підтримки, швидкість друку (30 мм/с) та щільність заповнення (15 %) (рис. 11), після чого натисканням кнопки **«Слайсинг с CuraEngine»** виконували розбиття моделі на шари – переведення моделі в STL форматі в G-code.

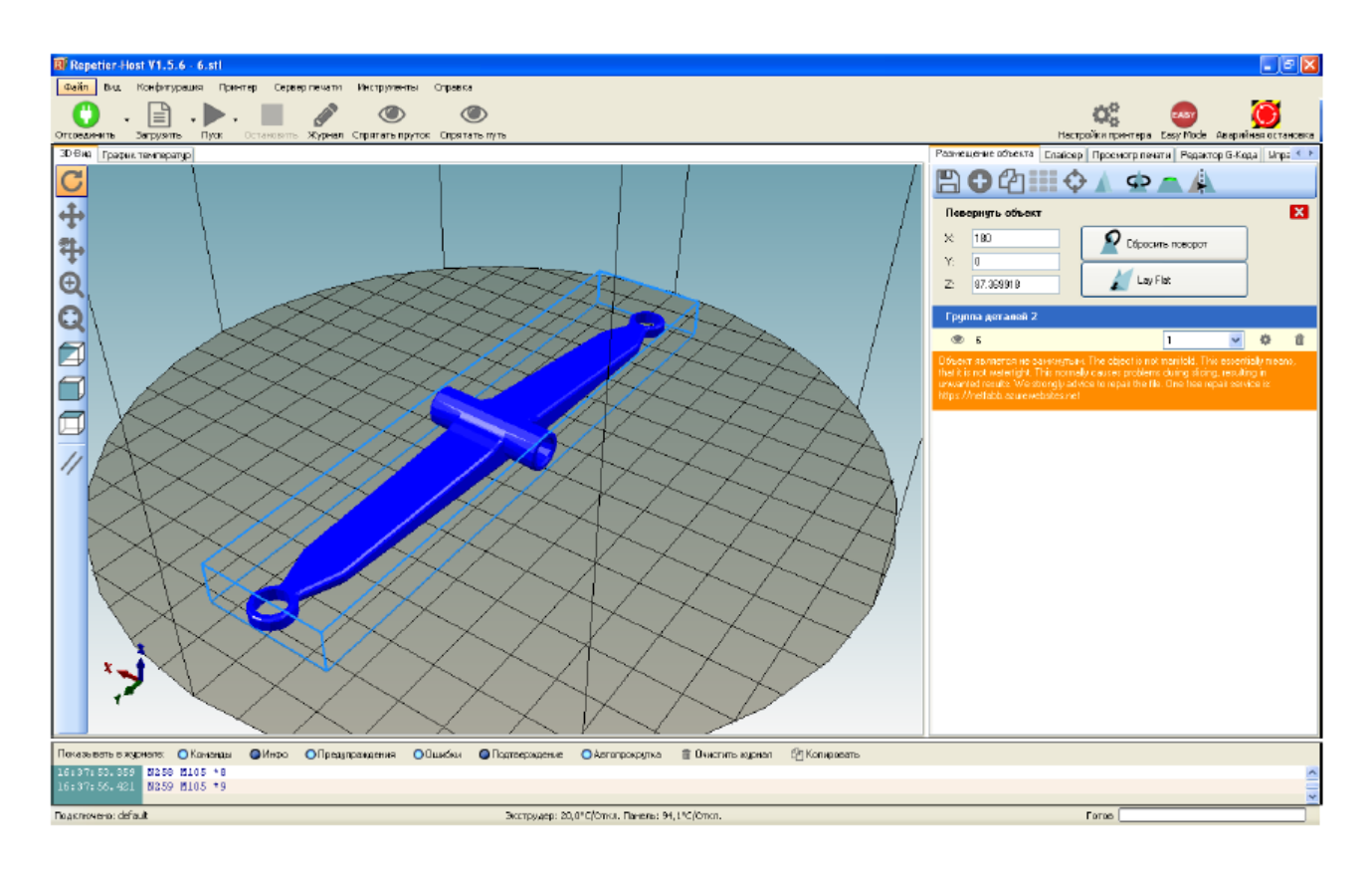

Рисунок 10 – Результат розміщення моделі в Repetier-Host V1.5.6.

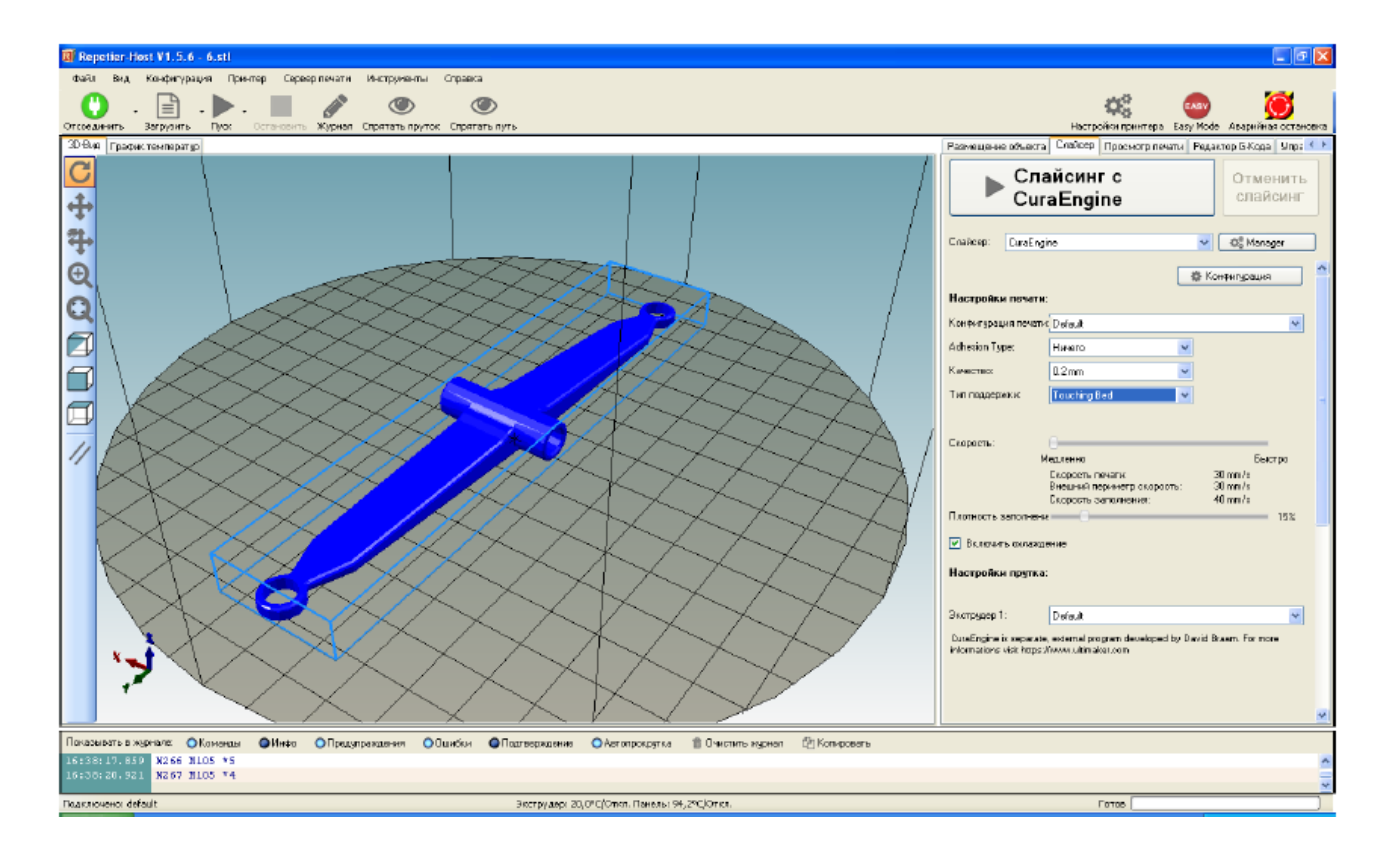

Рисунок 11 – Підготовка кінцевої деталі для слайсингу завдяки CuraEngine

В результаті на вкладці **«Просмотр печати»** отримуємо інформацію про статистику друку, як це показано на рис. 12. Отже, розрахунковий час друку складає 37 хв 12 с, кількість шарів – 48, кількість рядків G-code – 20842, необхідна довжина прутка – 2024 мм.

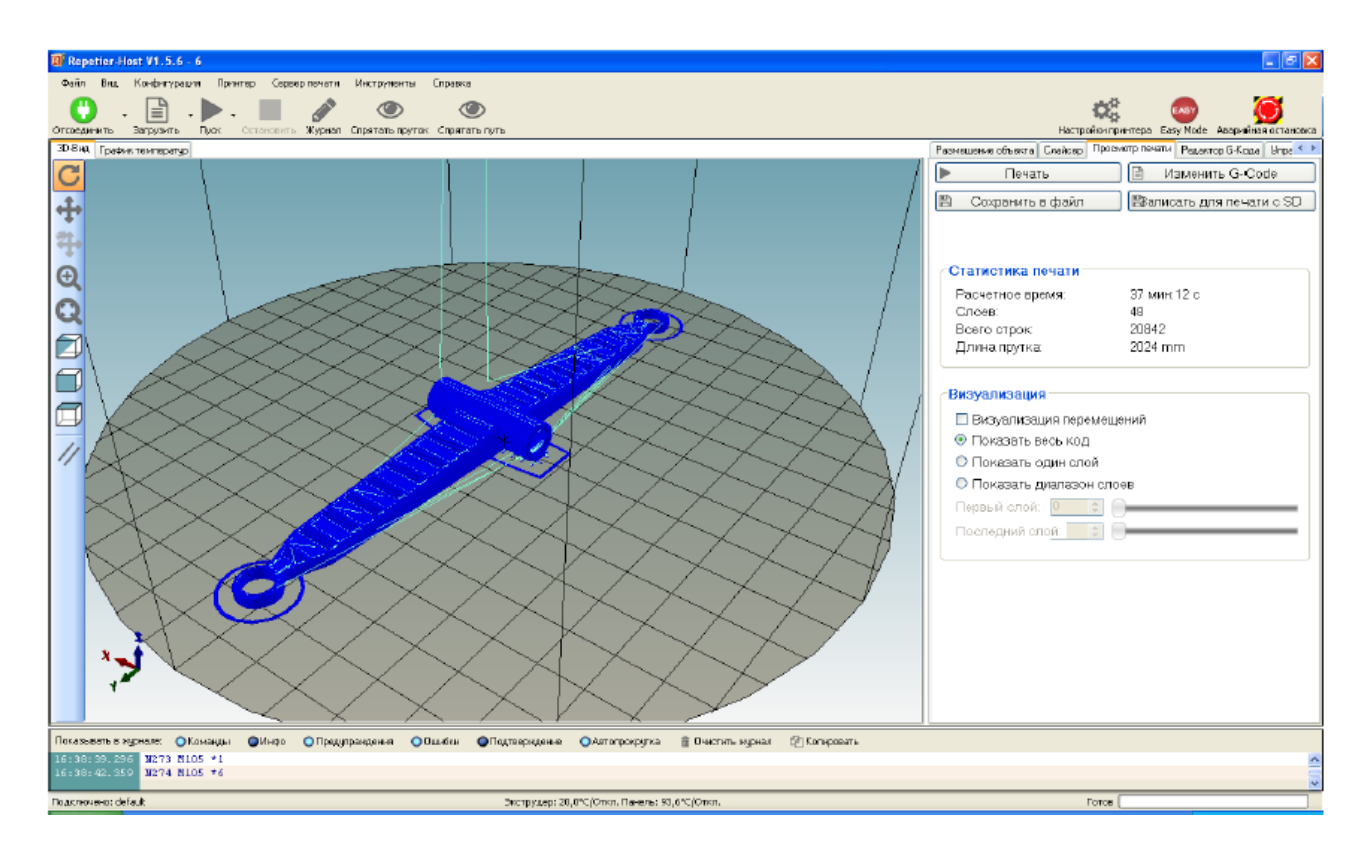

Рисунок 12 – Результат виконання підготовки слайсеру до друку кінцевої деталі

У верхній частині вкладки **«Просмотр печати»** (рис. 12) знаходяться 4 кнопки. Кнопка **«Печать»** діє в тому випадку, якщо до комп'ютера підключений 3D принтер. Натиснувши на неї, команди Gcode передаються на принтер і почнеться друк.

Інша кнопка називається **«Сохранить файл»**. Це дозволяє зберегти файл G-code (рис. 13) для подальшого використання, наприклад, на переносний носій.

Наступна кнопка – **«Записать для печати с SD»**, дозволяє зберегти файл на знімний носій, щоб вставити його в 3D принтер і запустити друк вручну.

Кнопка **«Изменить G-code»** потрібна для редагування коду.

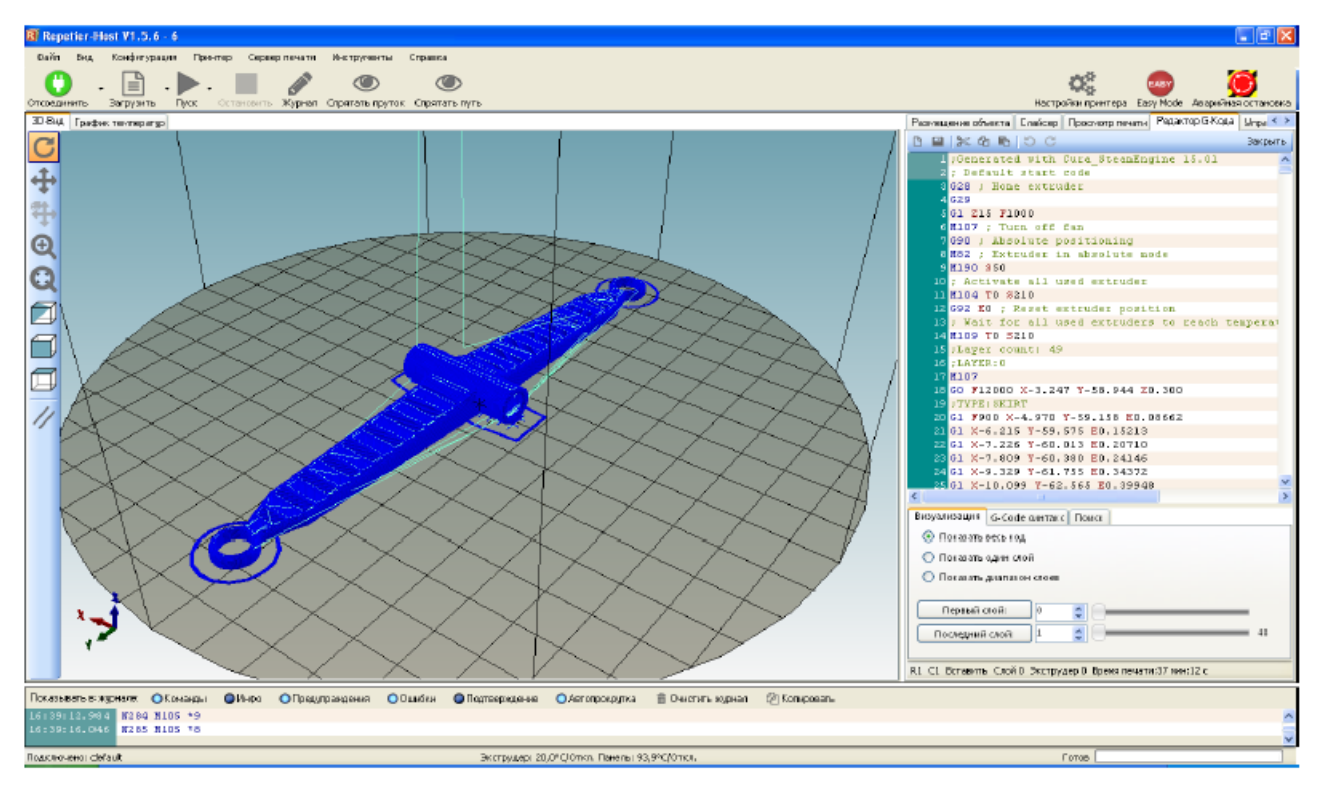

Рисунок 13 – Управляючі команди для кінцевої деталі

## **3.2 Друк моделі**

Для того, щоб розпочати друк потрібної 3D моделі в першу чергу слід переконатися в працездатності 3D принтера. Для цього потрібно перевірити:

1. Присутність підкладки для друку. Потрібно подбати про покриття столу матеріалом, який поліпшує прилипання виробів і полегшує їх видалення з платформи. Це може бути малярський скотч, каптон або спеціалізовані покриття типу BuildTak. Попередньо стіл потрібно якісно очистити.

2. Якість закріплення робочого столу. Іноді трапляється, що робоча платформа погано встановлена. В цьому випадку необхідно встановити стіл відповідно до інструкції користувача.

3. Прохідність екструдера. Залишки застиглого пластика в соплі принтера можуть створювати перешкоду для проходження нового полімеру. Тому перед початком друку краще переконатися в чистоті екструдера і прочистити його, в разі потреби.

4. Наявність філаменту. Переконайтеся, що потрібний 3D пластик заправлений в принтер за всіма правилами і ніщо не заважає його подачі в принтер.

5. Перевірте подачу електроживлення. При бажанні, на даному етапі можна поставити пристрій на прогрів. Це не обов'язково, але дозволить прискорити процес друку.

Друк моделі деталі «Коромисло», що є результатом генеративного дизайну початкової моделі (рис. 14) розпочинали натисканням кнопки **«Печать»**, після чого переходили на вкладку **«Управление»**, де відслідковували процес друку та параметри принтера. Результат 3D друку на дельтавидному принтері представлено на рис. 14, фактичний час друку становив 35 хв при заданих параметрах.

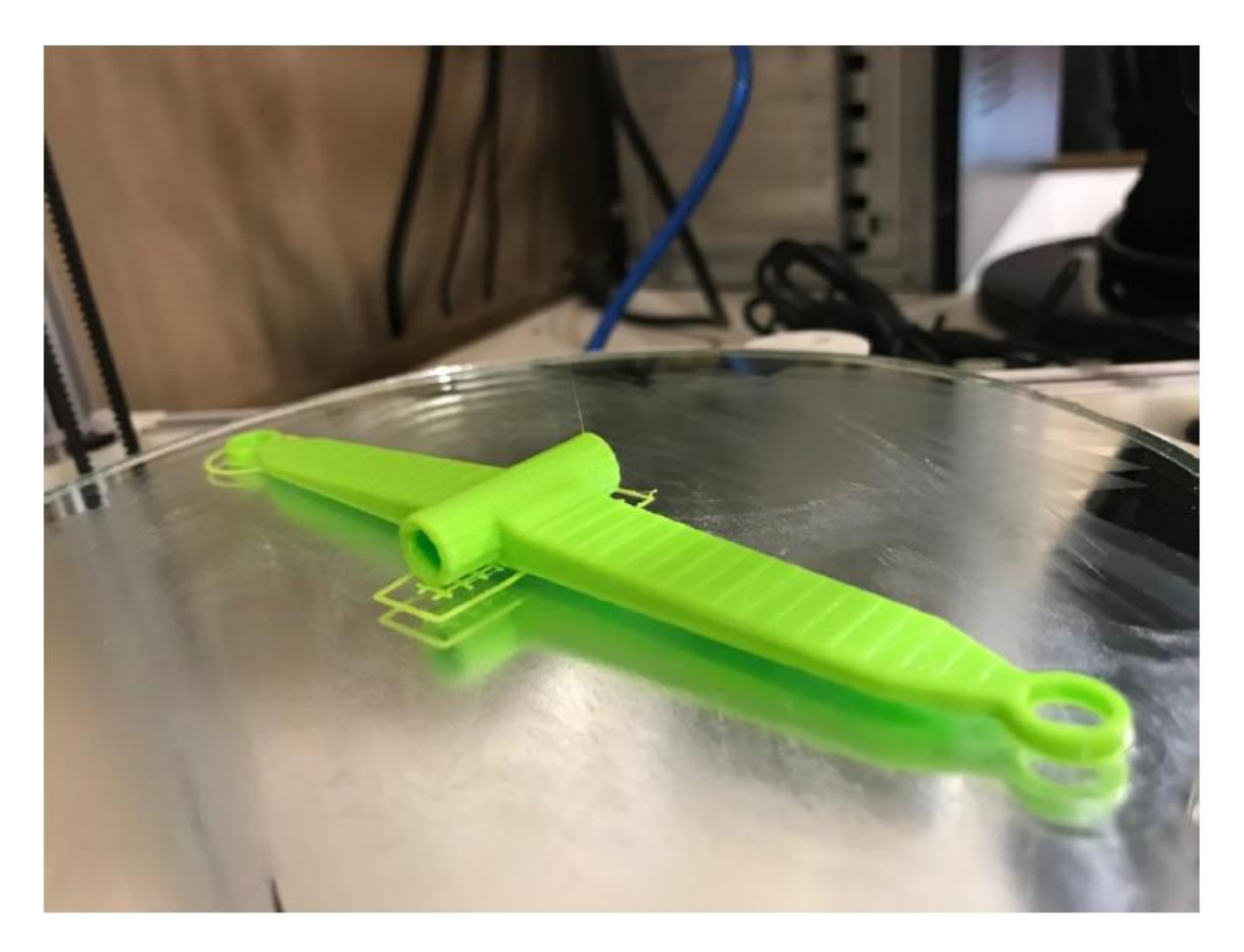

Рисунок 14 – Результат 3D друку кінцевої деталі

#### **4 СТРУКТУРА ЗВІТУ**

В звіті до практичної роботи №2 необхідно:

1.Розробити 3D-модель деталі.

2.Корткий опис принципу роботи дельта-принтеру

3.Зробити прінтскріни поетапних кроків налаштування друку деталі в Repetier-Host.

Практична робота має мати пошуковий, дослідницький характер і не виконується за жорстким описом (сценарієм).

#### **5 КОНТРОЛЬНІ ПИТАННЯ**

1.Принцип роботи дельта-принтеру.

2.Попередні заходи щодо початку друку потрібної 3D моделі на 3D принтері.

3.Налаштування друку деталі в Repetier-Host.

4. Особливості створення геометричної моделі деталі для 3D друку.

#### **6 ПЕРЕЛІК ЛІТЕРАТУРНИХ ДЖЕРЕЛ ТА ІНФОРМАЦІЙНИХ РЕСУРСІВ**

1. Программы для 3D-принтера [Електронний ресурс] – Режим доступу до ресурсу: https://3dpt.ru/page/soft#Repetier

2. Repetier Host CuraEngine [Електронний ресурс] – Режим доступу до ресурсу:<https://robot-on.ru/articles/repetier-host-curaengine>

3. Іванов Д. Є. Моделювання геометричної моделi деталi методами генеративного дизайну Магiстерська дисертацiя на здобутrя ступени магiстра зi спецiальностi 151 - «Автоматизацiя та комп'ютерно-iнтегрованi технологii" виробництва приладiв». НТУ УКРАIНИ «Кiiiвський полiтехнiчний iнститут iменi Iгоря Сiкорського, Київ – 2019 – 125 с.

4. Интегрированные генеративне технологии / А.И. Грабченко, Ю. Н. Внуков, В. Л. Доброскок [и др.] : под ред. А. И. Грабченко. – Харьков : НТУУ «ХПИ». 2011. – 396 с.

5. Инструкция по работе с программой Repetier Host к 3D принтеру PrintBox3D. Режим доступу

[https://www.youtube.com/watch?v=2q7\\_akPl2pw](https://www.youtube.com/watch?v=2q7_akPl2pw)

### **ЗМІСТ**

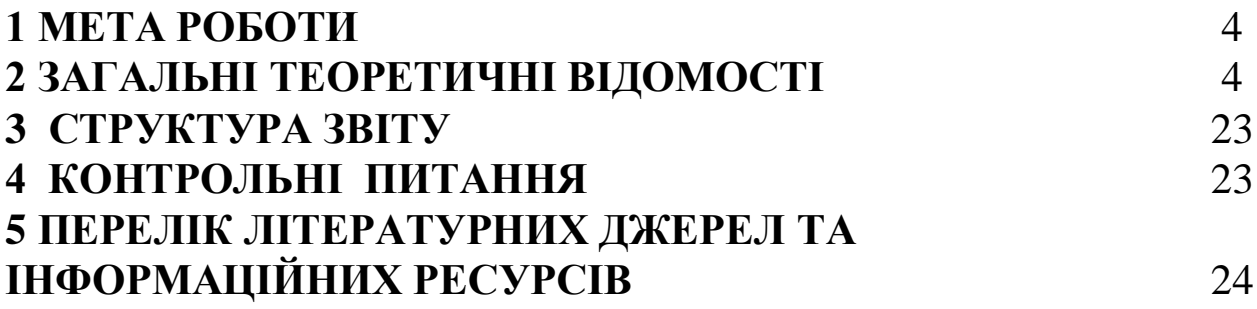